# <span id="page-0-0"></span>BLOCK LEVEL CLUSTER (ORGANIZATION LEVEL)

## Index

## **Contents**

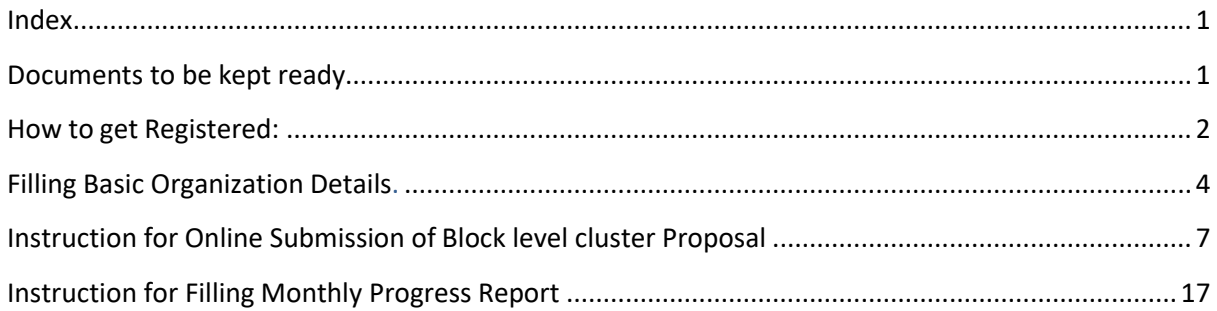

## <span id="page-0-1"></span>Documents to be Kept Ready

Suggested to keep the following documents ready in (soft copy for uploading) before registering into Handloom portal.

- 1. Registration certificate in pdf/ jpeg/jpg/png format.
- 2. Proof of date of registration as Society Registration No./TAN No./TIN No./GST No. in PDF/jpeg/jpg/png format.
- 3. Balance sheet and profit and loss account of organization for last two years' in pdf/jpeg/jpg/png.
- 4. Bye/ laws resolution of the organization pdf/jpeg/jpg/png format.
- 5. Construction work shed and Dye house in pdf/jpeg/jpg/png format

## How to Get Registered:

- 1. Log in to web portal [http://mishandloom.centralindia.cloudapp.azure.com/LoginPage.aspx](http://mishandloom.centralindia.cloudapp.azure.com/LoginPage.aspx%20or%20type%20104.211.75.38/LoginPage.aspx) or type [104.211.75.38/LoginPage.aspx.](http://mishandloom.centralindia.cloudapp.azure.com/LoginPage.aspx%20or%20type%20104.211.75.38/LoginPage.aspx)
- 2. The page may look (as shown below): Click on "Register" tab displayed in blue color. After clicking the page may look like below:

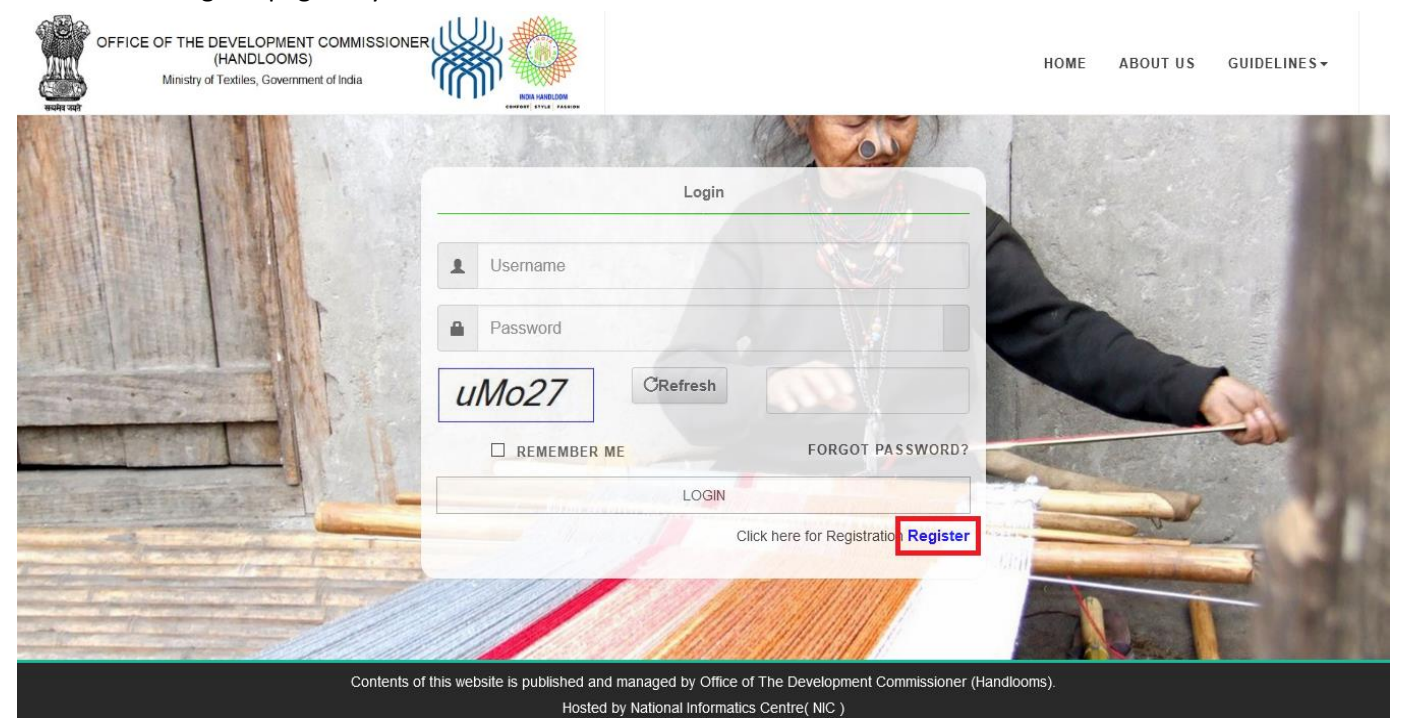

3. Fill up the details as required in the page. Create a user name and password (that you can remember and keep a note). This will be required in case you want to retrieve the details already filled or status ofapplication later. After filling up details, click "Register".

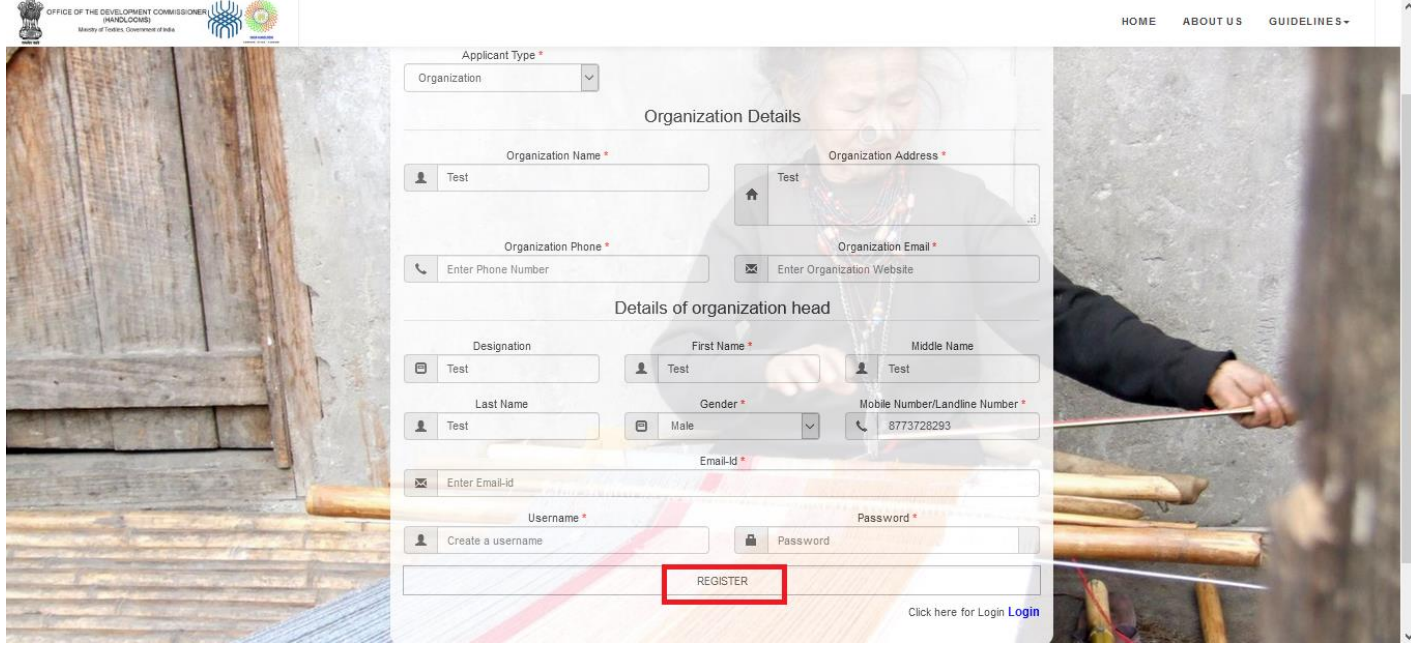

4. Account creation message will appear, on successful registration. Shown below. Click "Login" on the same window using your registered user name and password.

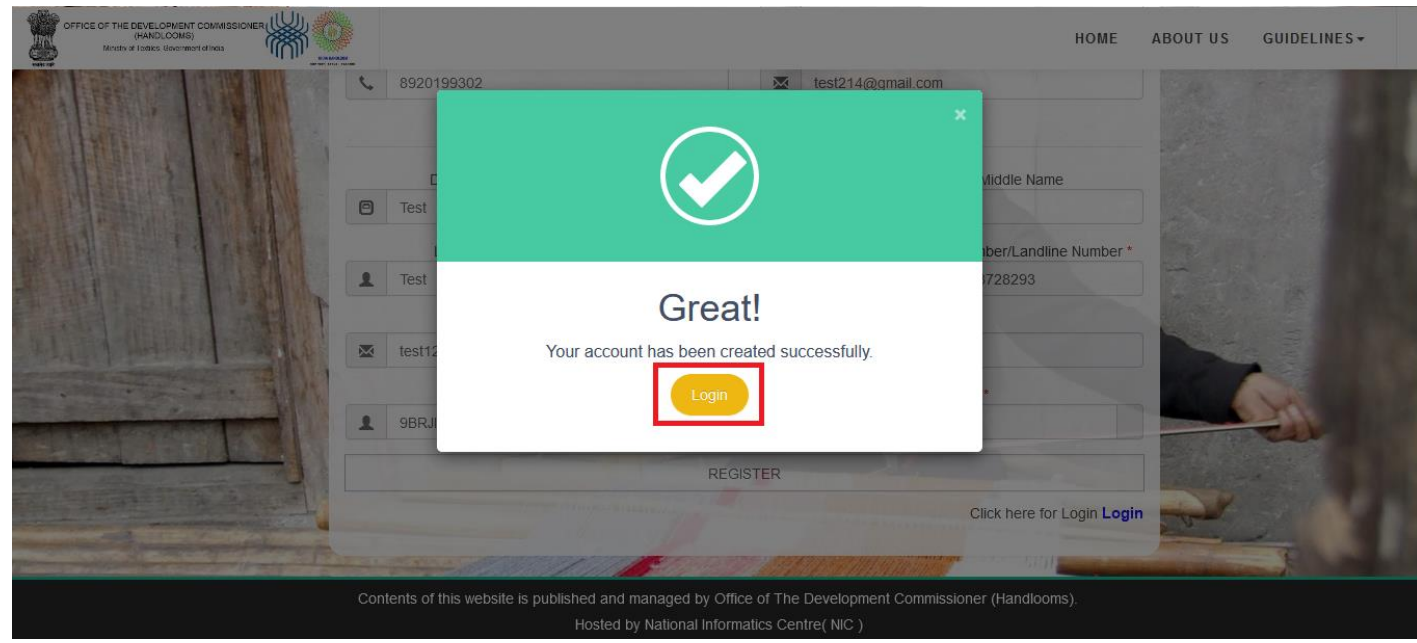

## Instruction for Filling Basic Organization Details.

1. On the home page as shown below, log in using the registered user id and Password.

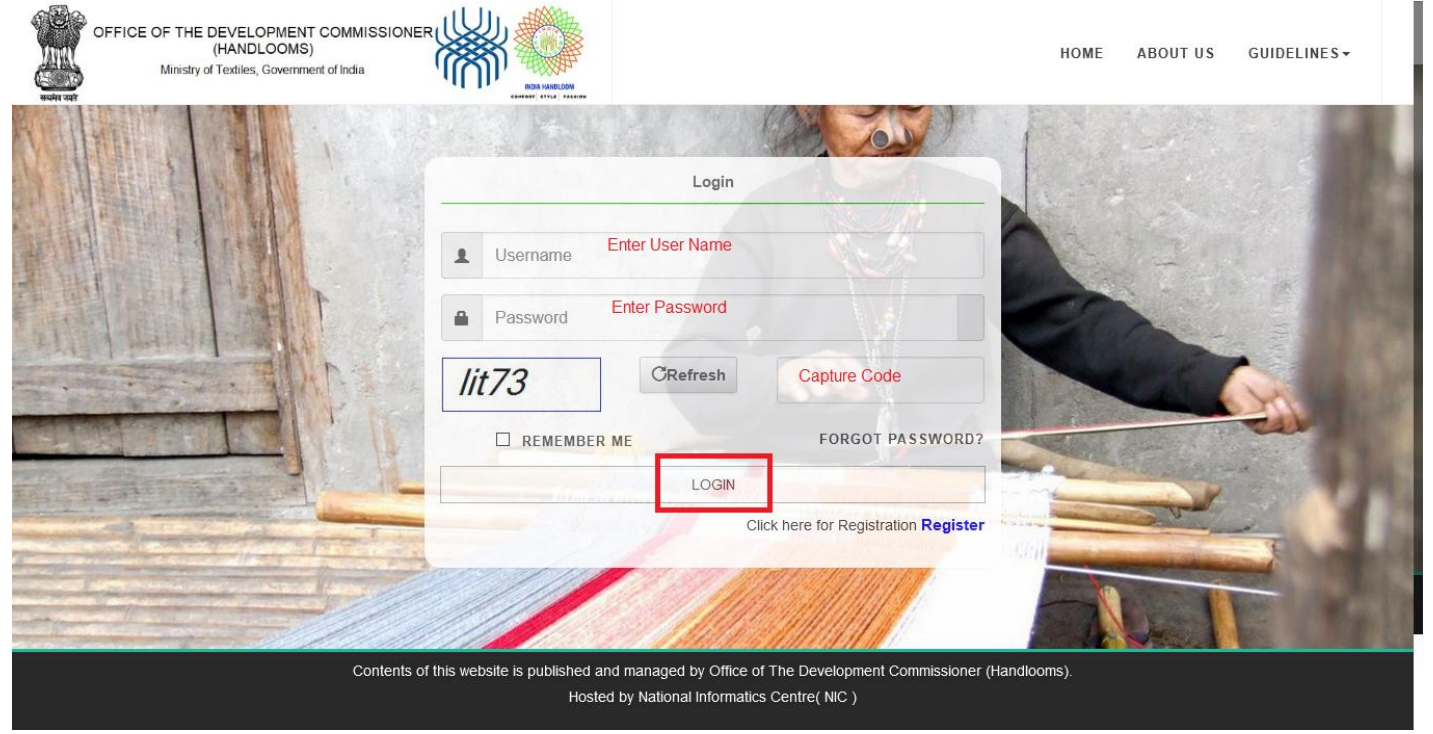

2. On successful login, you will be directed to "Basic Detail as shown below: Fill in the details as required and submit. Pop up saying "Data saved successfully will appear. Click"OK".

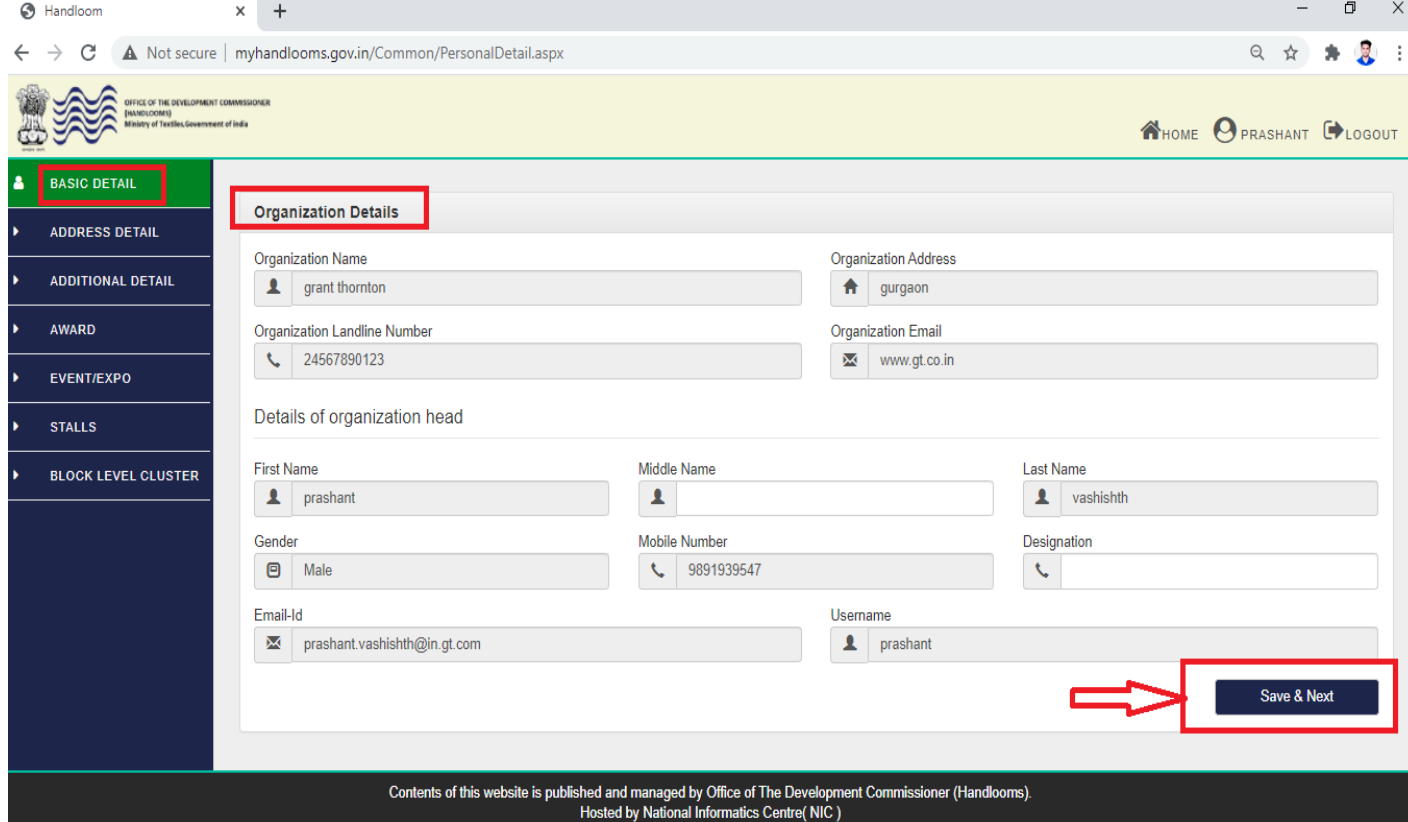

3. Now Click "Address Details". Now enter the data as required on the page as shown below.

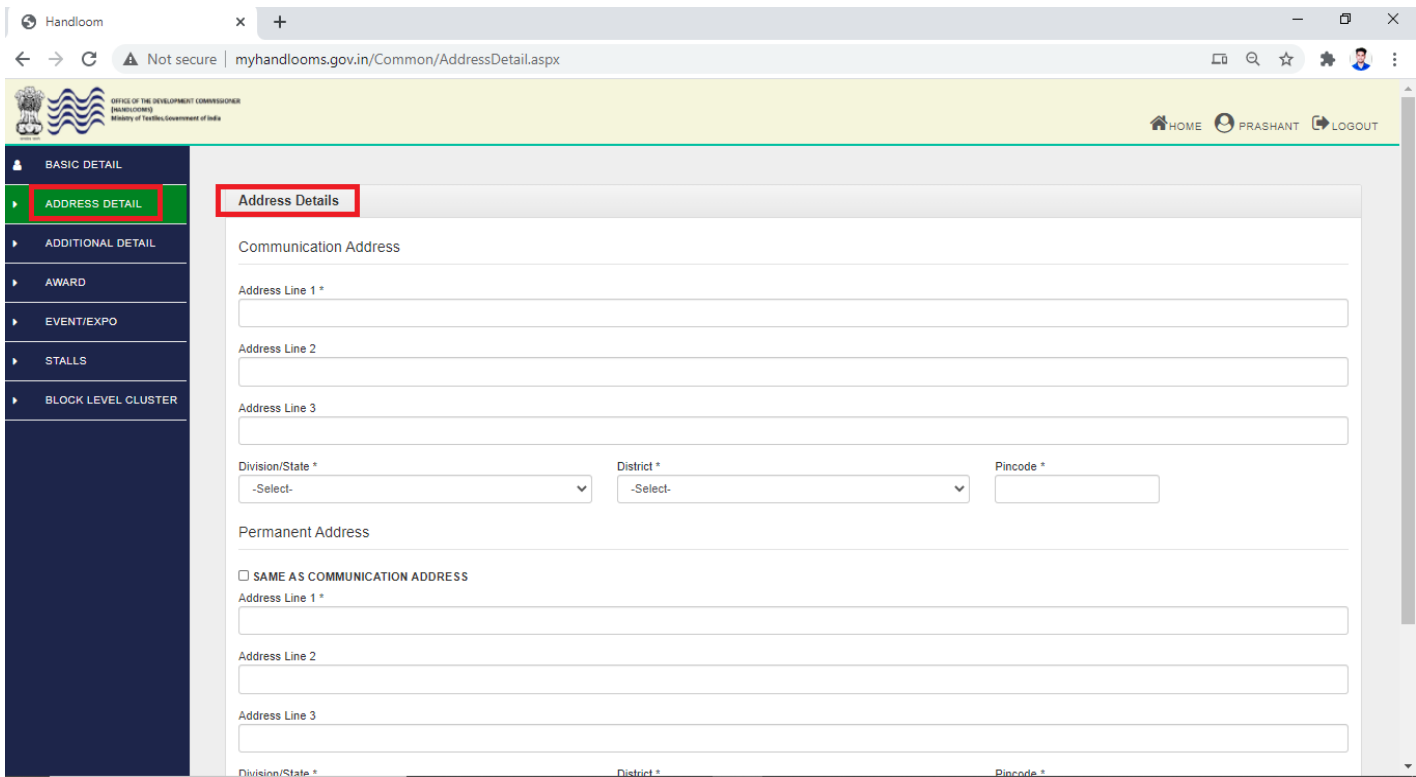

4. Click "Save & Next". A pop up saying "Data saved successfully" will appear. Click"OK".

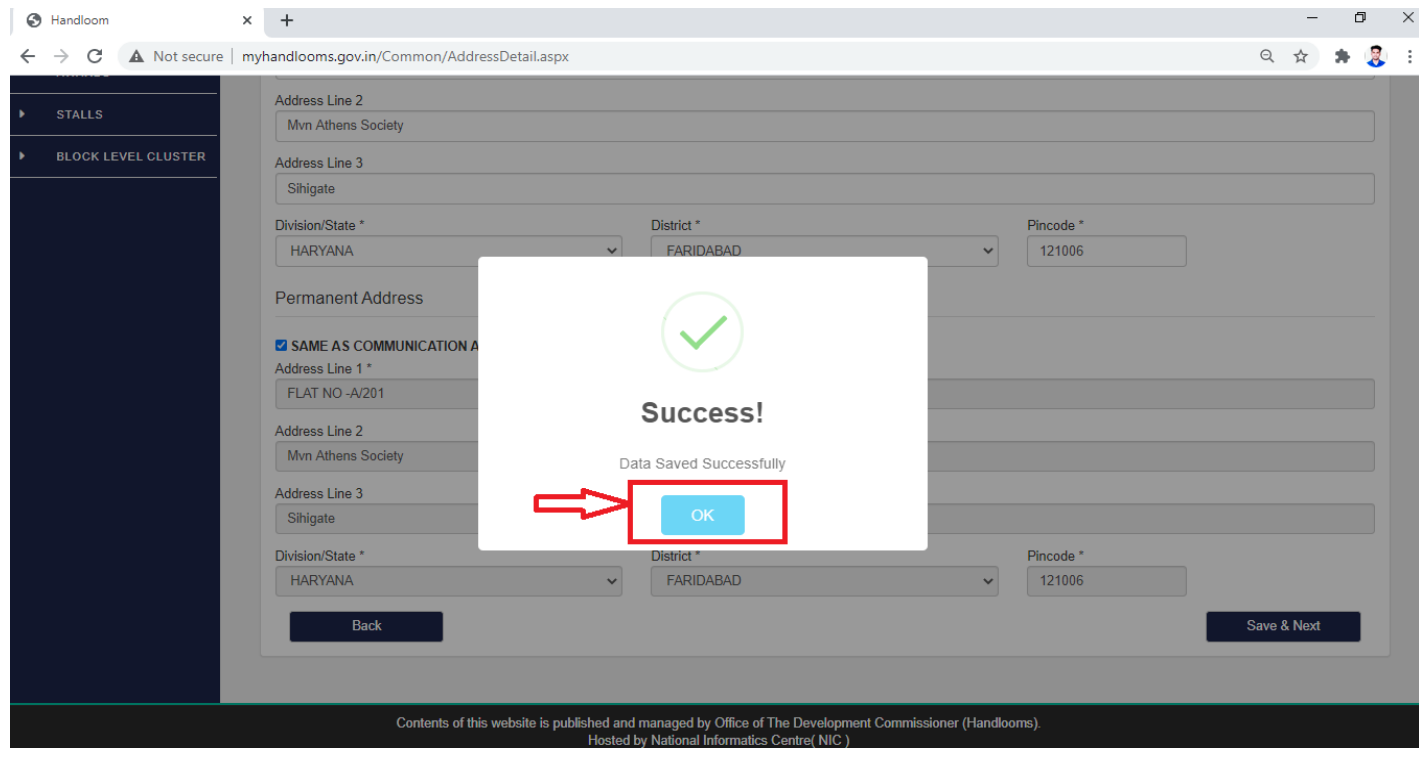

5. Now Click "Additional Details". Now enter the data as required on the page shown below:

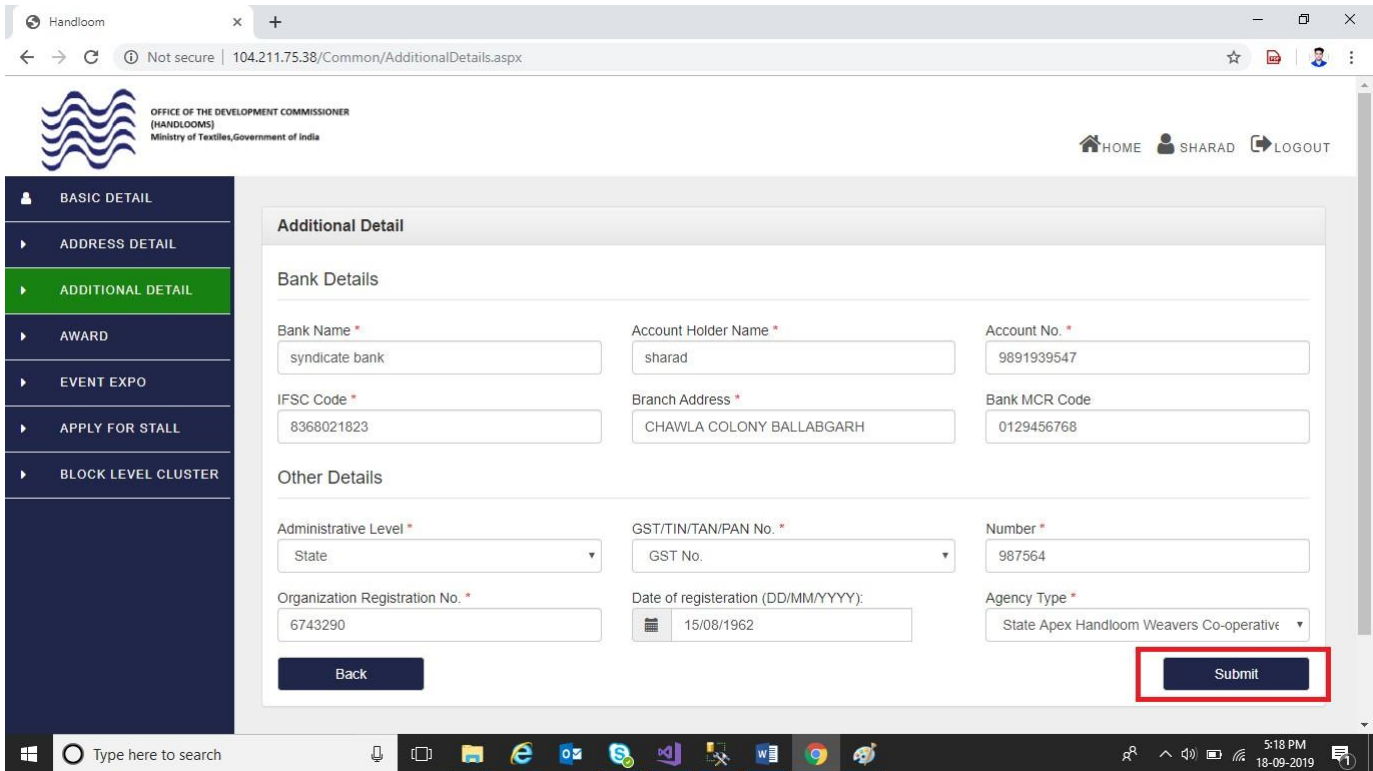

6. Click "Submit". A pop up saying "Data saved successfully" will appear. Click"Apply for BLC Proposals in sidebar navigation".

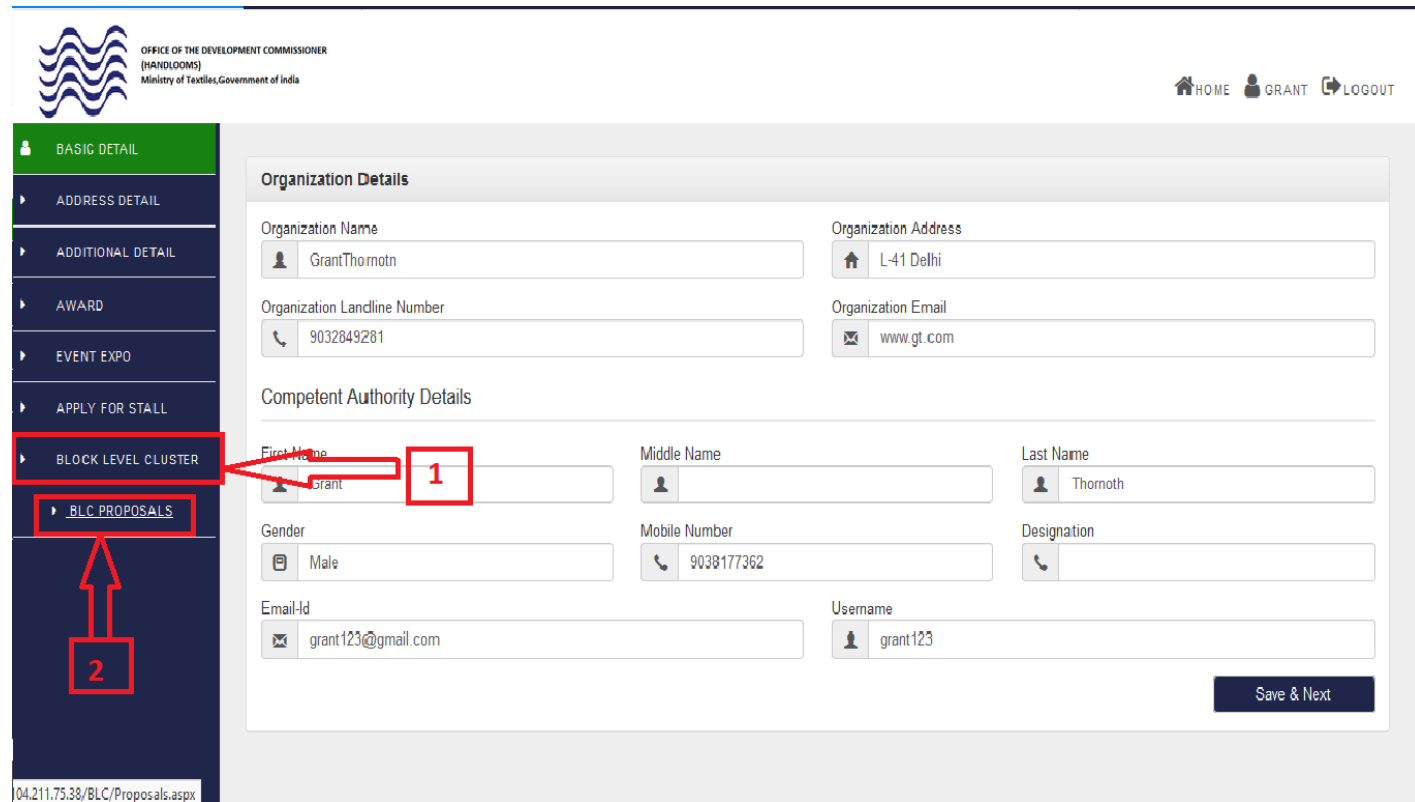

# <span id="page-6-0"></span>Instruction for Online Submission of Block Level Cluster Proposal

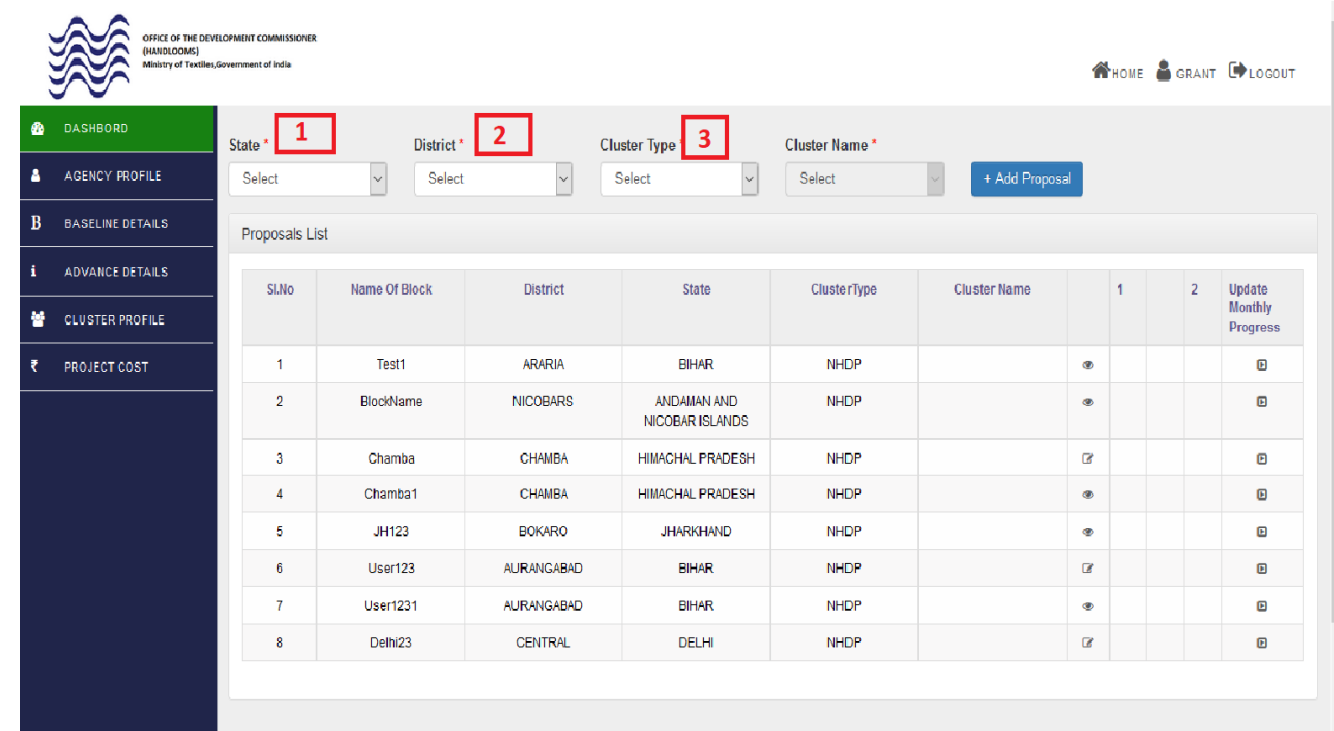

1. Click "Add Proposal" for new proposal. Instruction for new proposal as shown below.

2. Fill the details according to your required columns.

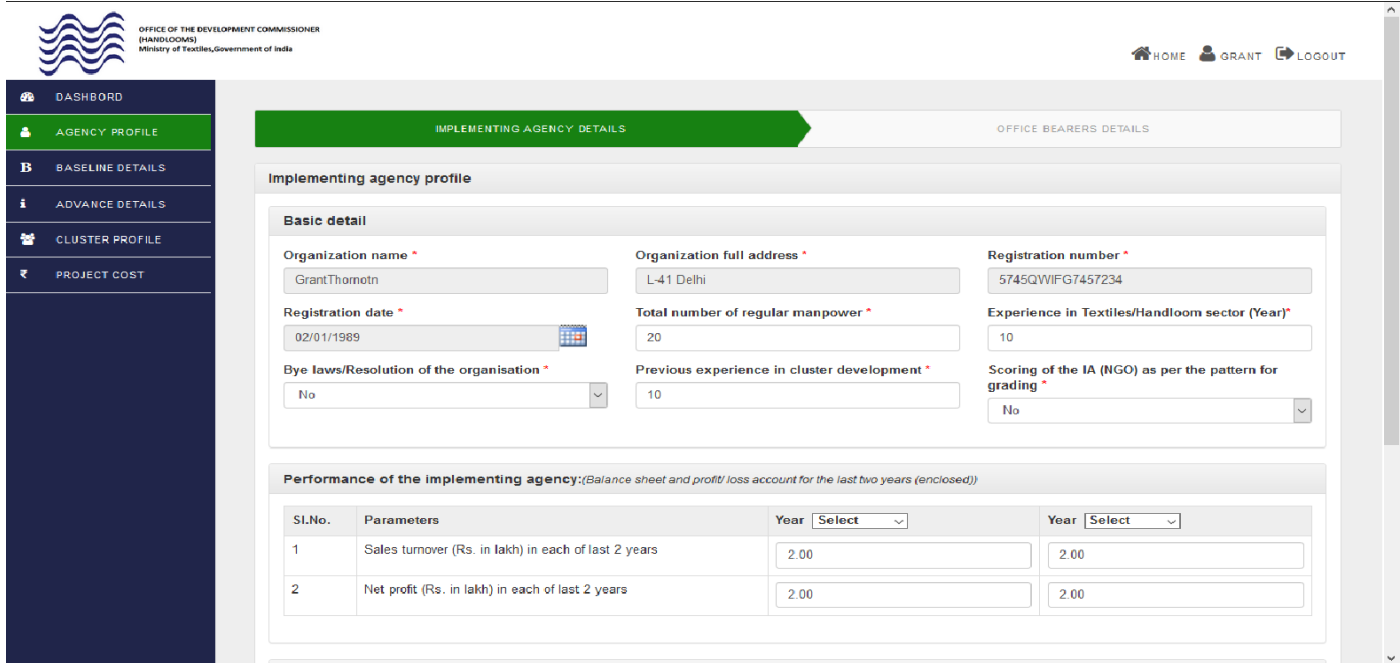

3. After entered the required details, click "Save as Draft" and "Continue" button for next step as shown below. Click"OK".

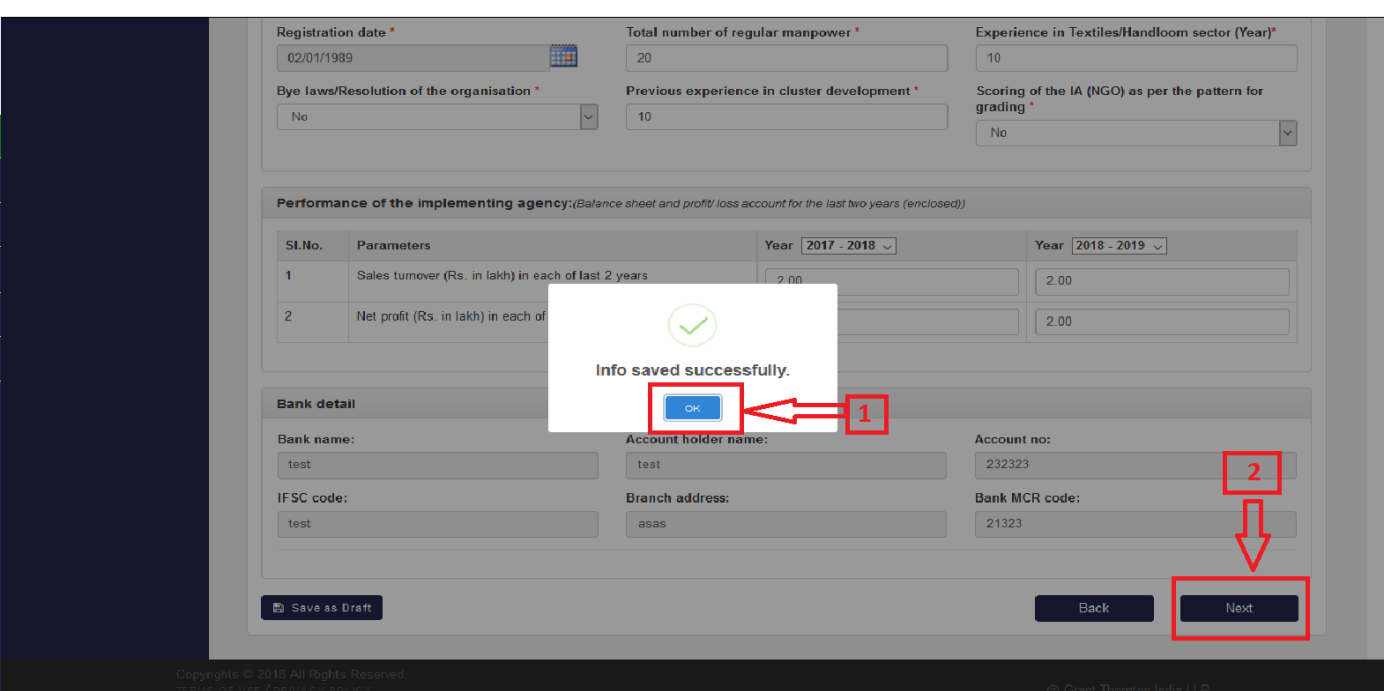

4. Add at least three name of office bearers and Click "Add More" than data shown below table. Click "Continue" button for next step as shown below:

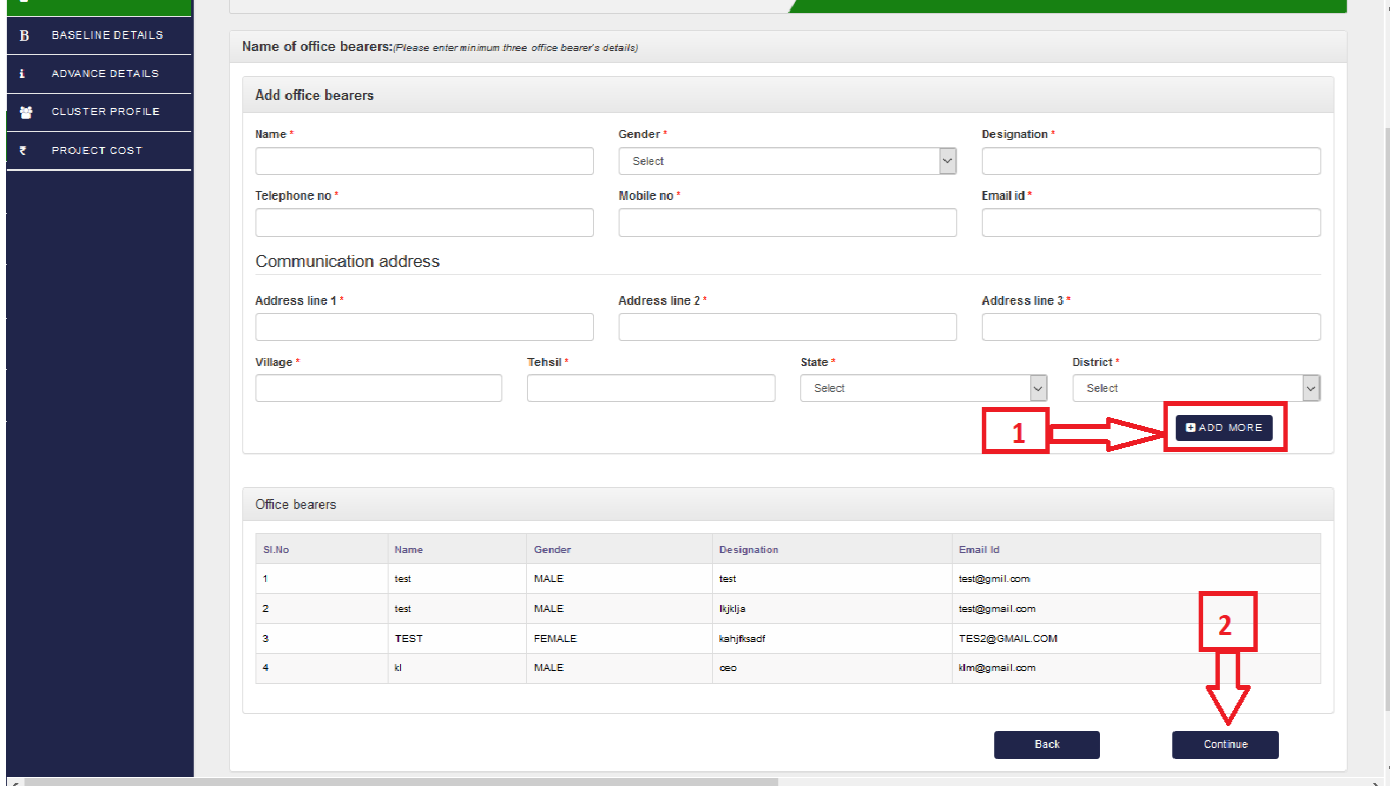

- 5. Fill the details according to your required columns.
	- a). Click "Download Template for Baseline Survey" for fill data in excel sheet.
	- b). Click "Browse" to upload the excel sheet
	- c). Click "Save" button for successfully upload baseline survey document

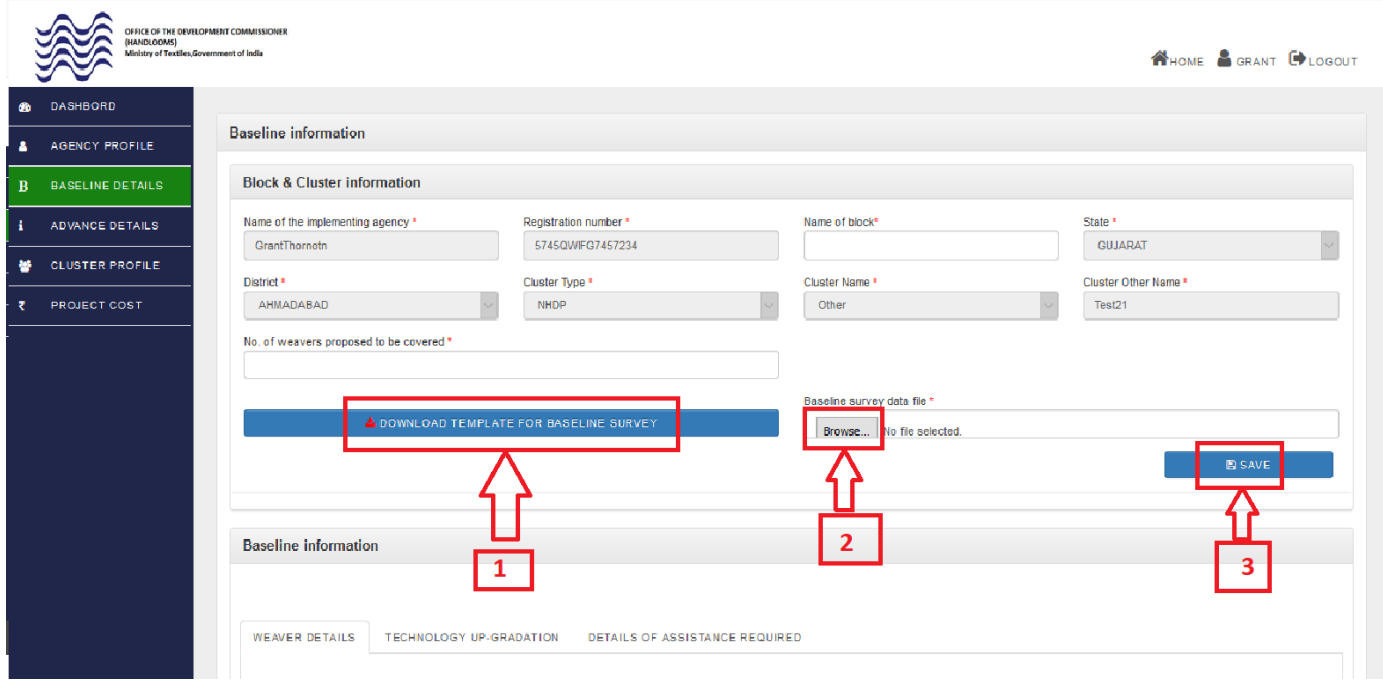

6. After successfully upload baseline survey document the details as shown below in table. Click "Next" button for next step as shown below:

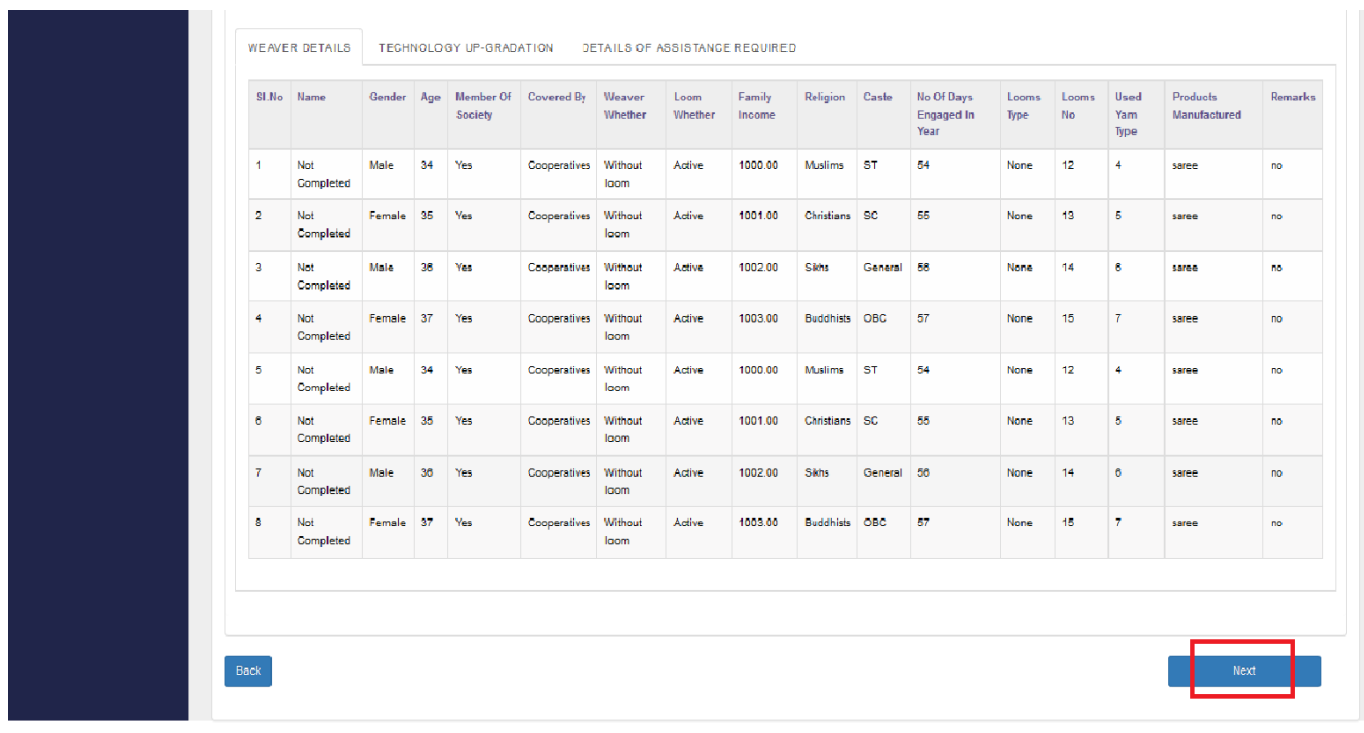

a). Fill the required details in the respective columns. After entered the required details, click "Save as Draft" and "Continue" button for next step as shown below

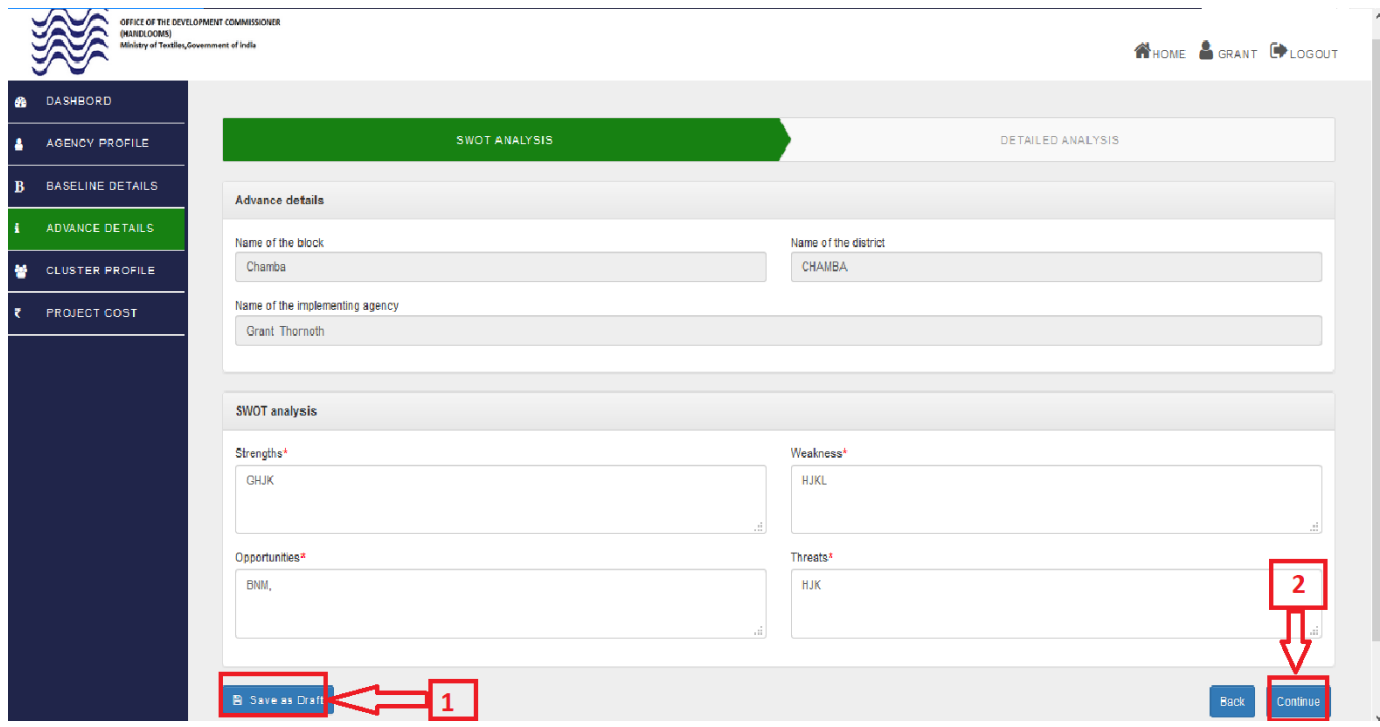

b). You will be directed to Step 2, fill the required details in the respective columns.

c). Click save as draft and continue for Next step

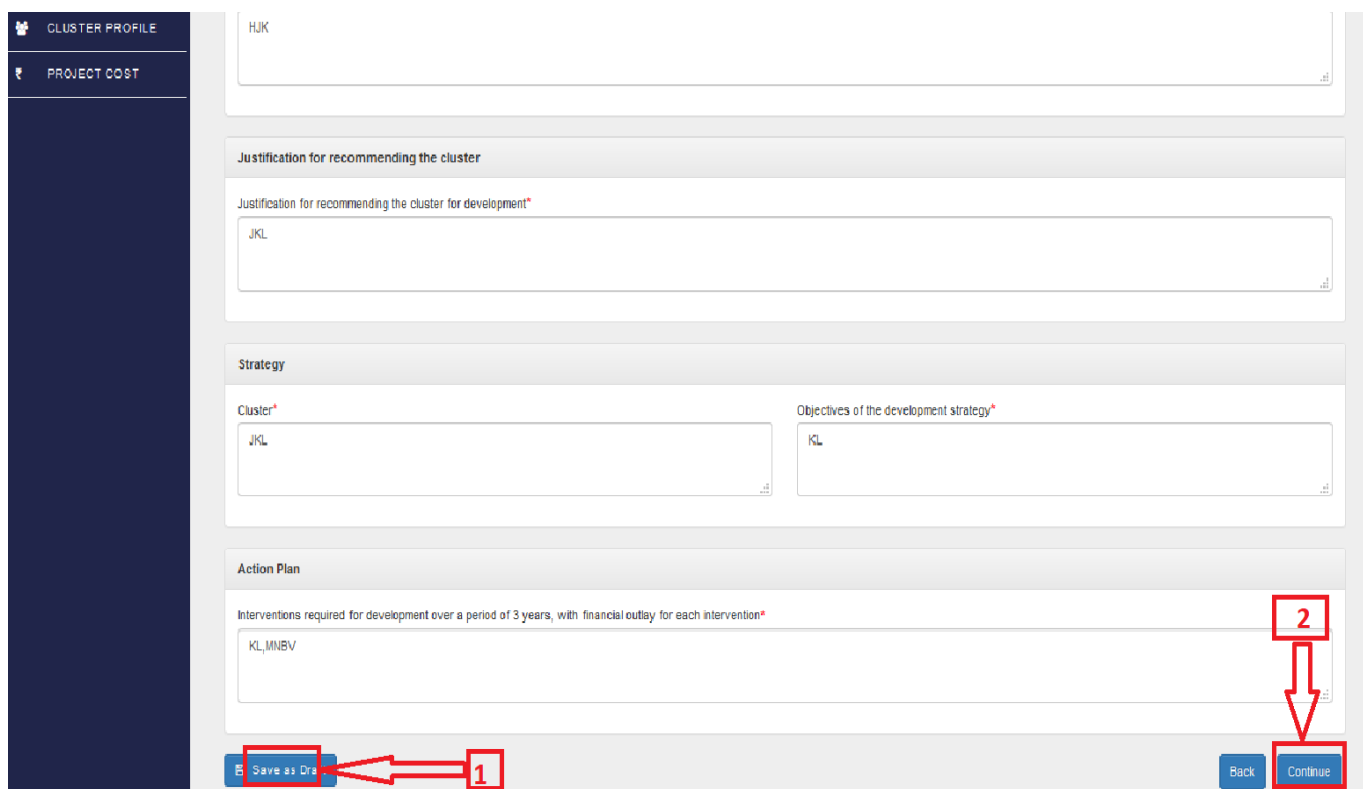

a). Fill the required details in the respective columns. After entered the required details, click "Save as Draft" and "Continue" button for next step as shown below

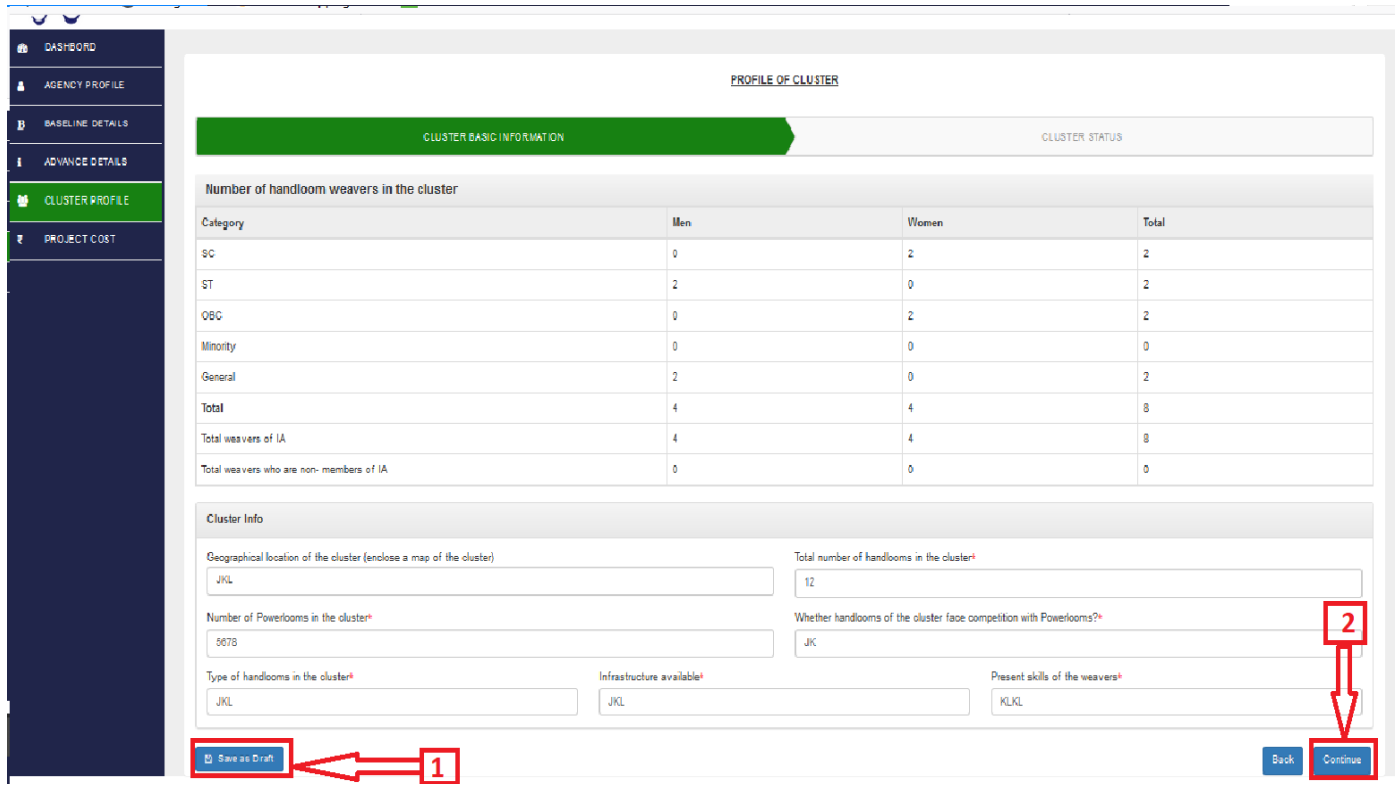

b). You will be directed to Step 2, fill the required details in the respective columns.

#### c). Click save as draft and continue for Next step

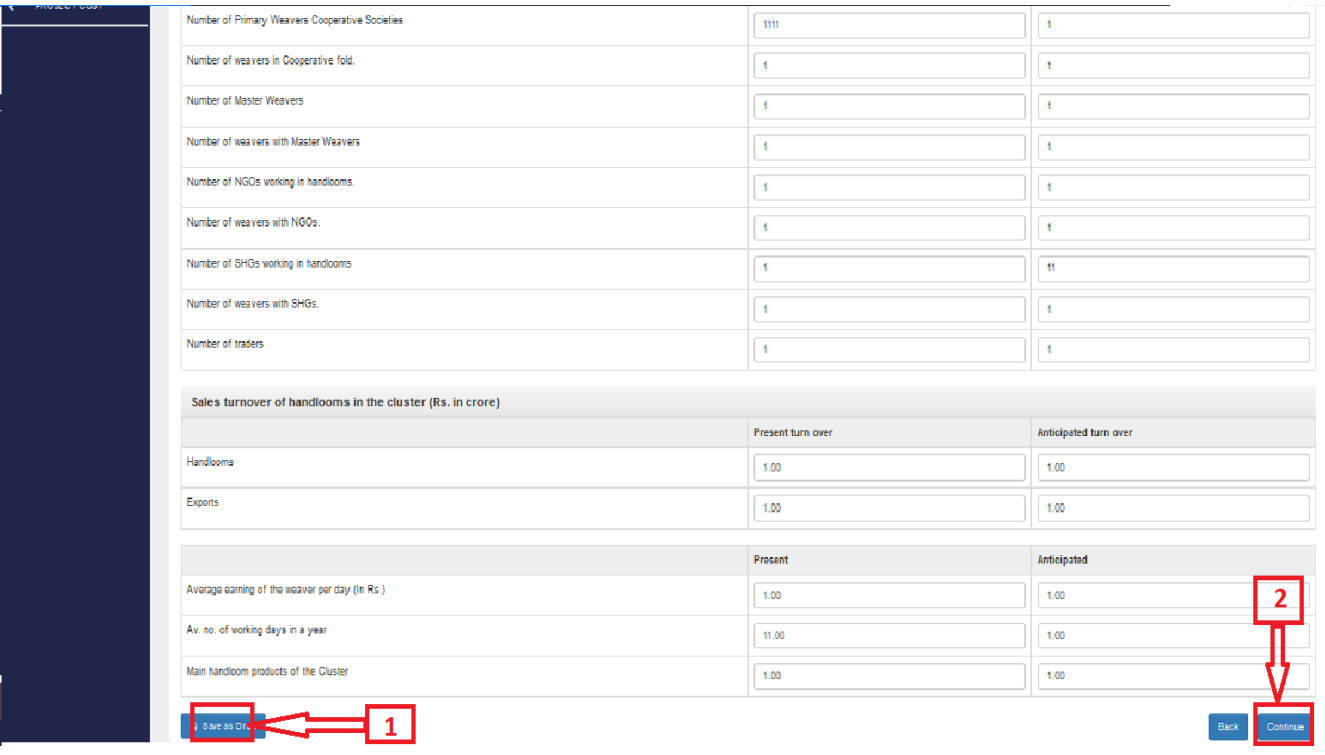

a). Fill the required details in the respective columns. After entered the required details, click "Save as Draft" and "Continue" button for next step as shown below

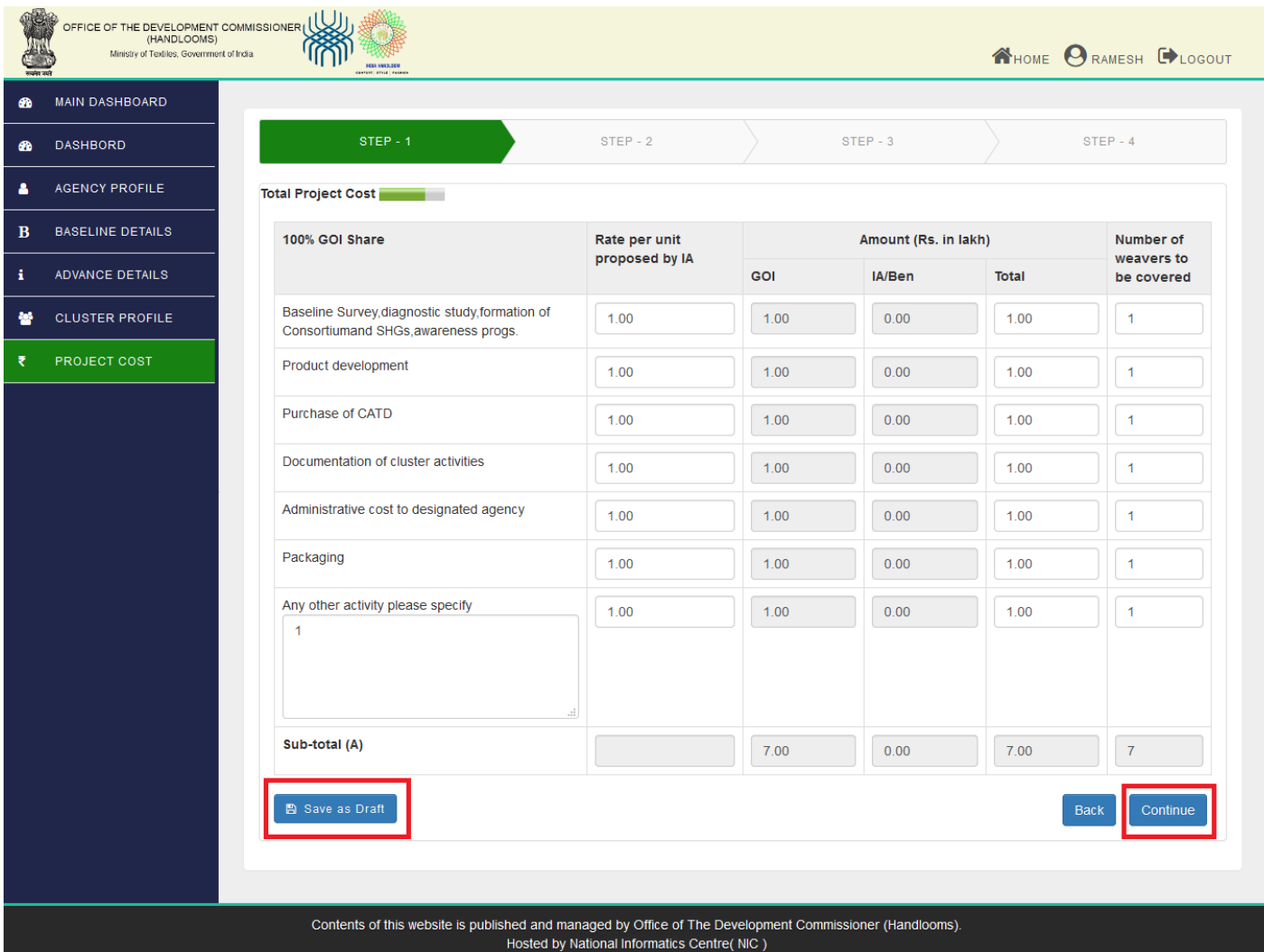

### b). You will be directed to Step 2, fill the required details in the respective columns.

## c). Click save and continue for Next step

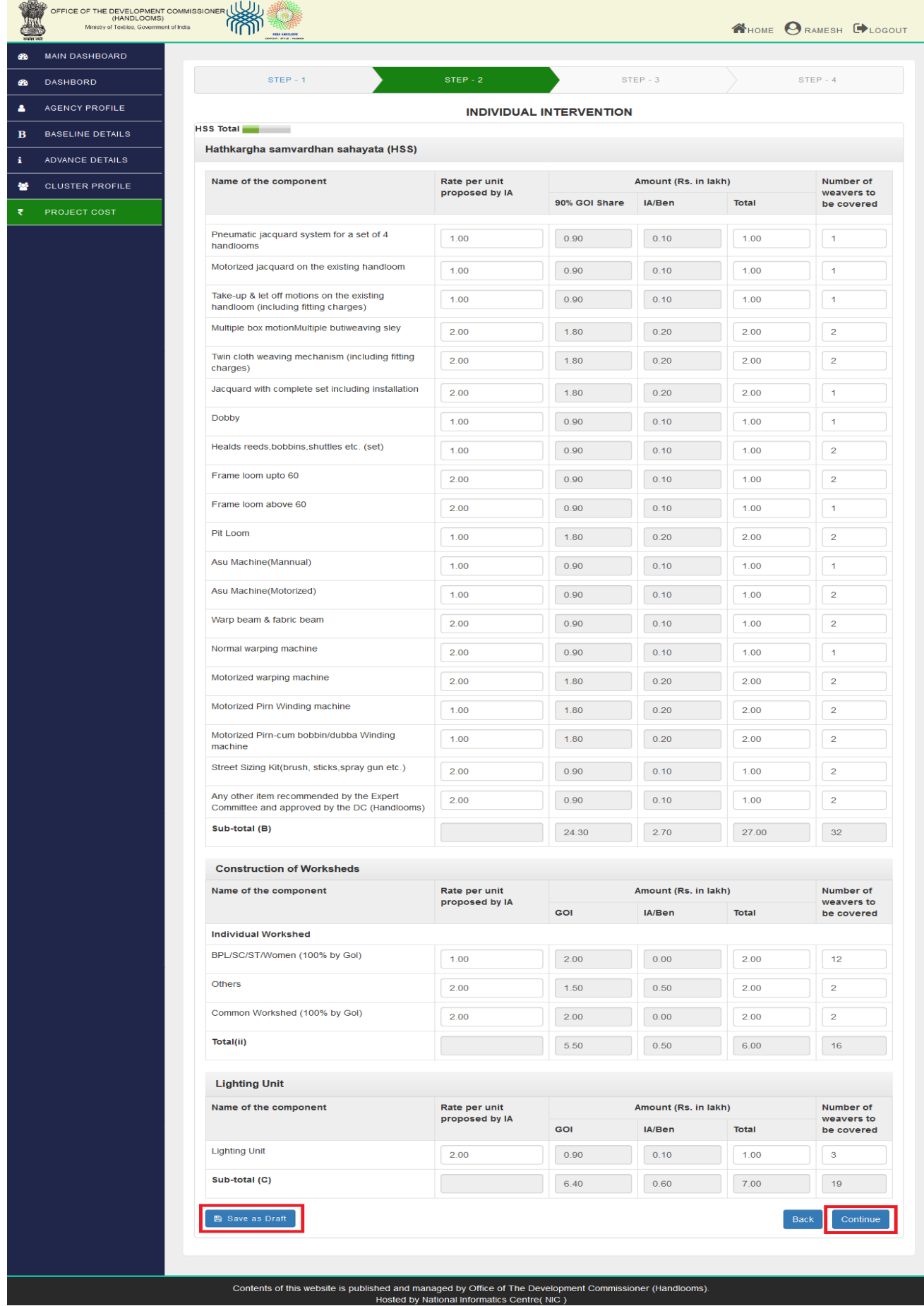

- d) You will be directed to Step 3, fill the required details in the respective columns
- e) Click save and continue for Next step

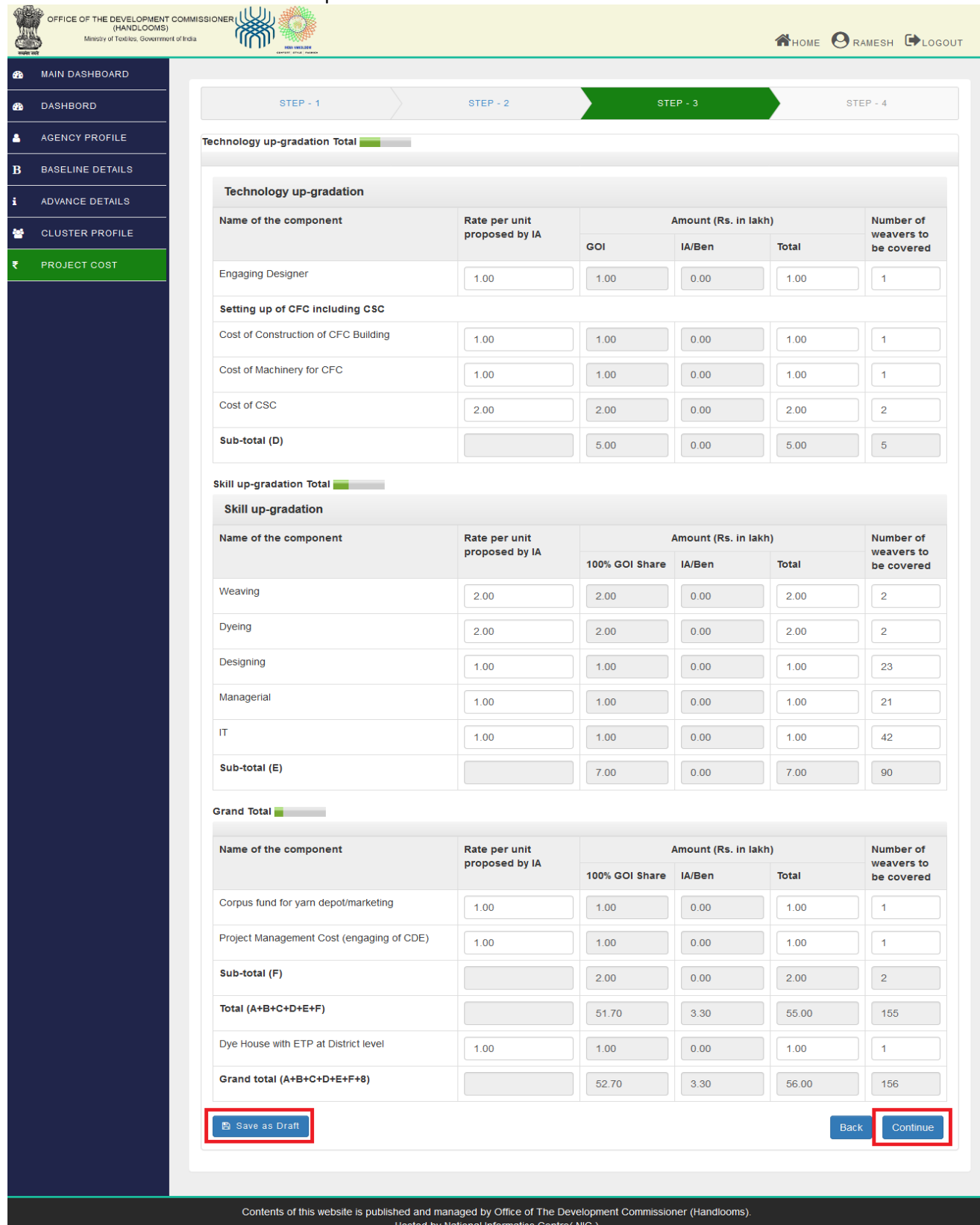

f). On reaching Step 4", Now upload the documents/pictures as asked in the window. Uploading the documents are mandatory and the data will not be submitted unless all the mandatory documents are uploaded. Click "Save & Preview". If you agree the self-declaration, click the checkbox for visibility of "Final Submission".

g). Click "Final Submission" for application submission

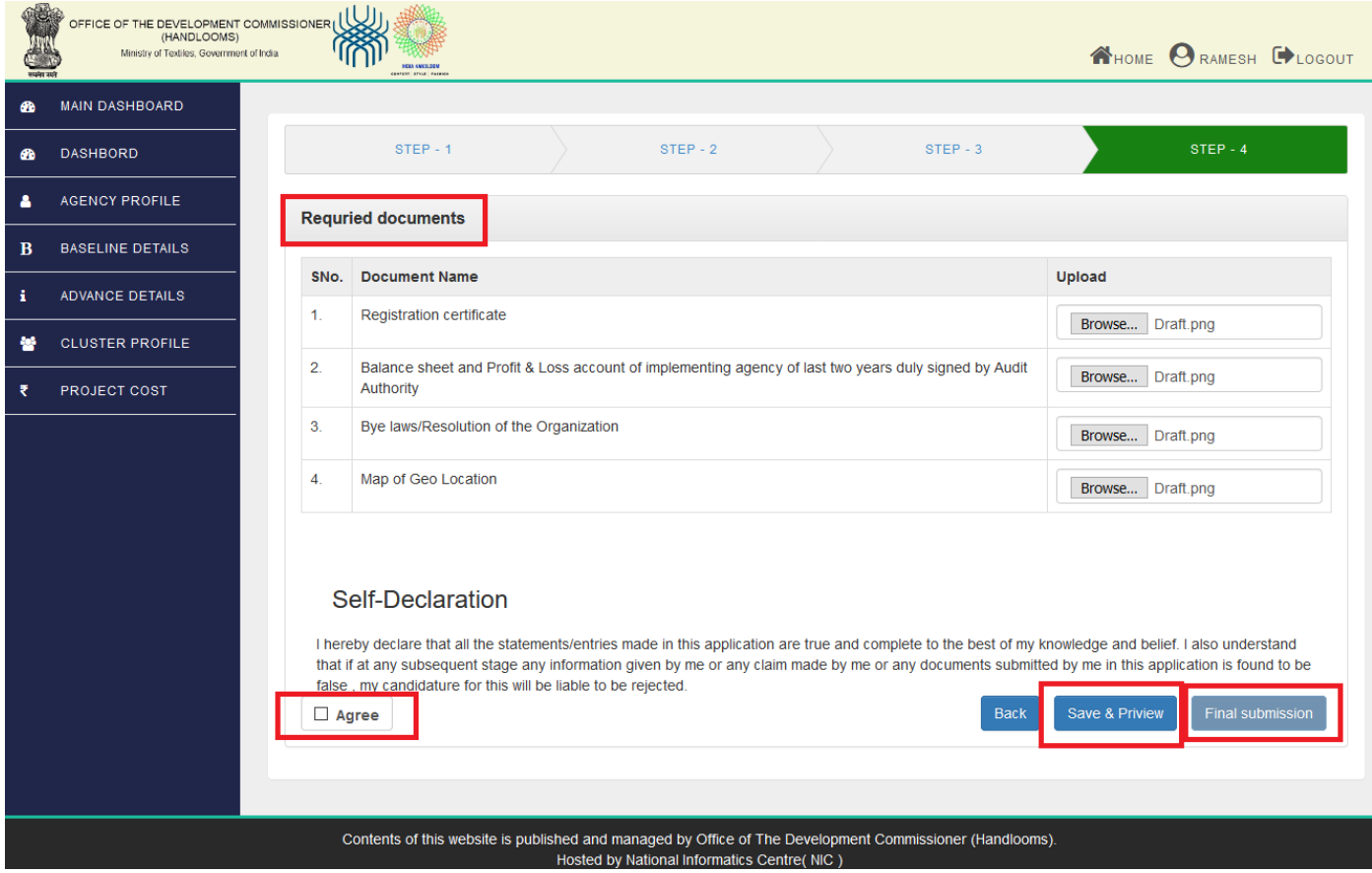

#### h) . Click "Preview" to see the details filled.

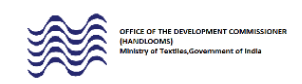

PROFORMA FOR SUBMITTING THE DIAGNOSTIC STUDY CONDUCTED AND THE ACTION PLAN FOR CLUSTER DEVELOPMENT

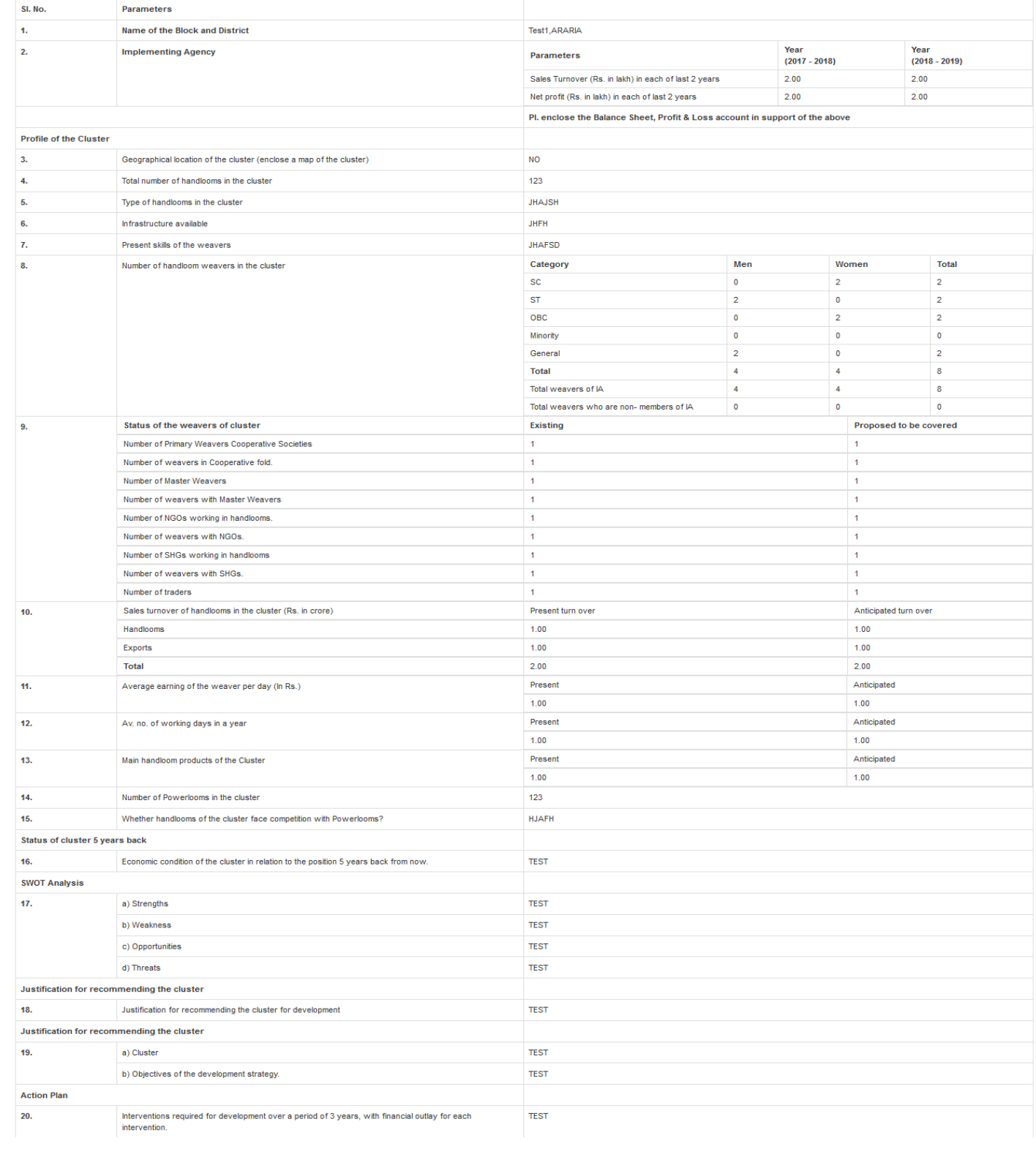

 $\left\{ \begin{array}{c} 1 \end{array} \right\}$ 

# Instruction for Filling Progress Monthly Report

1. Add monthly progress report after providing target by administration level.

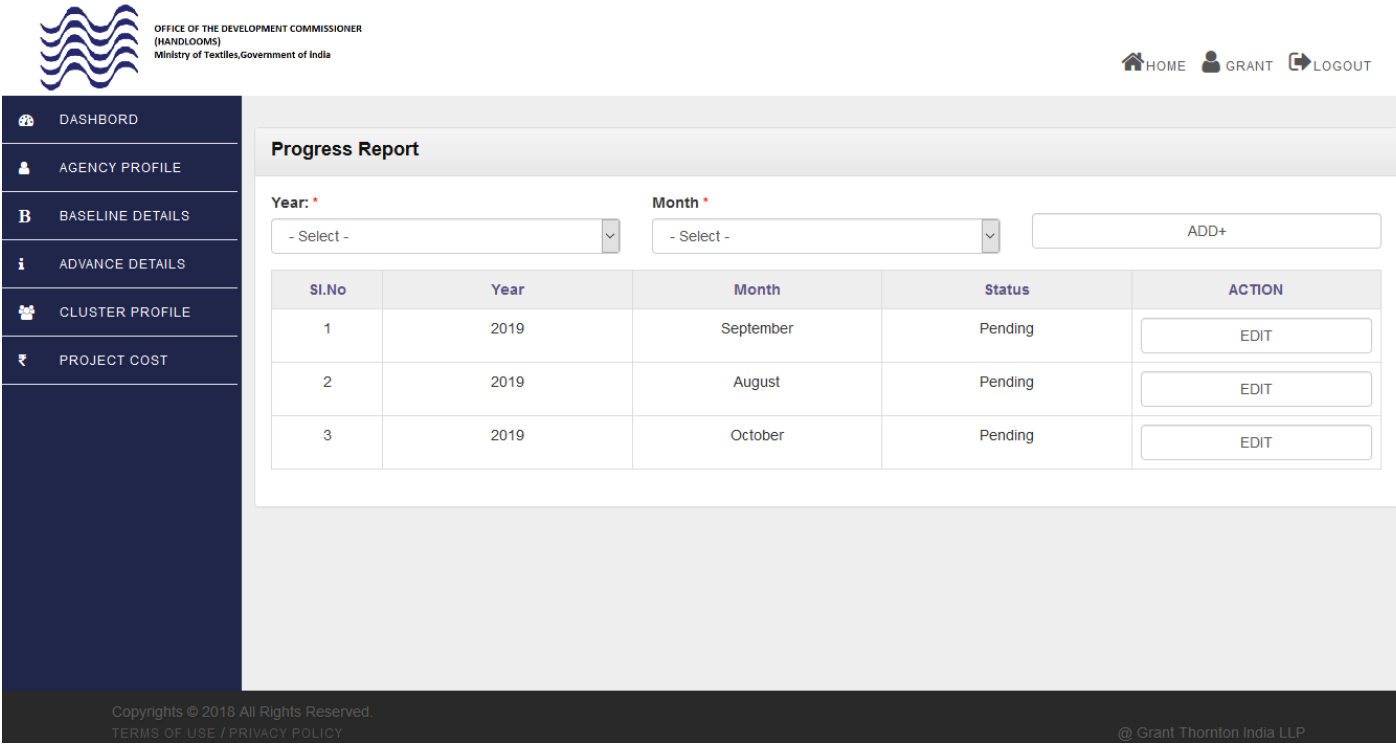

2. Auto detect agency profile details after entering the monthly progress report section.

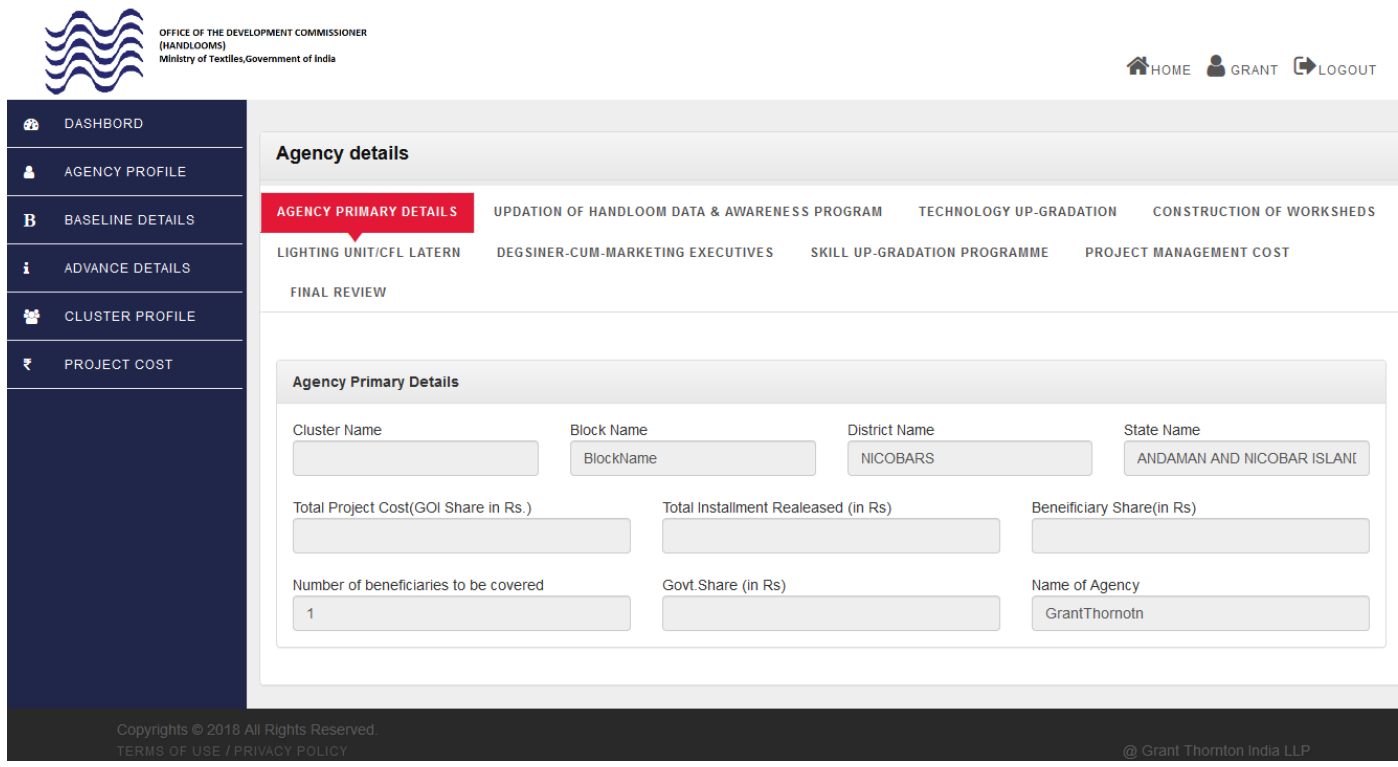

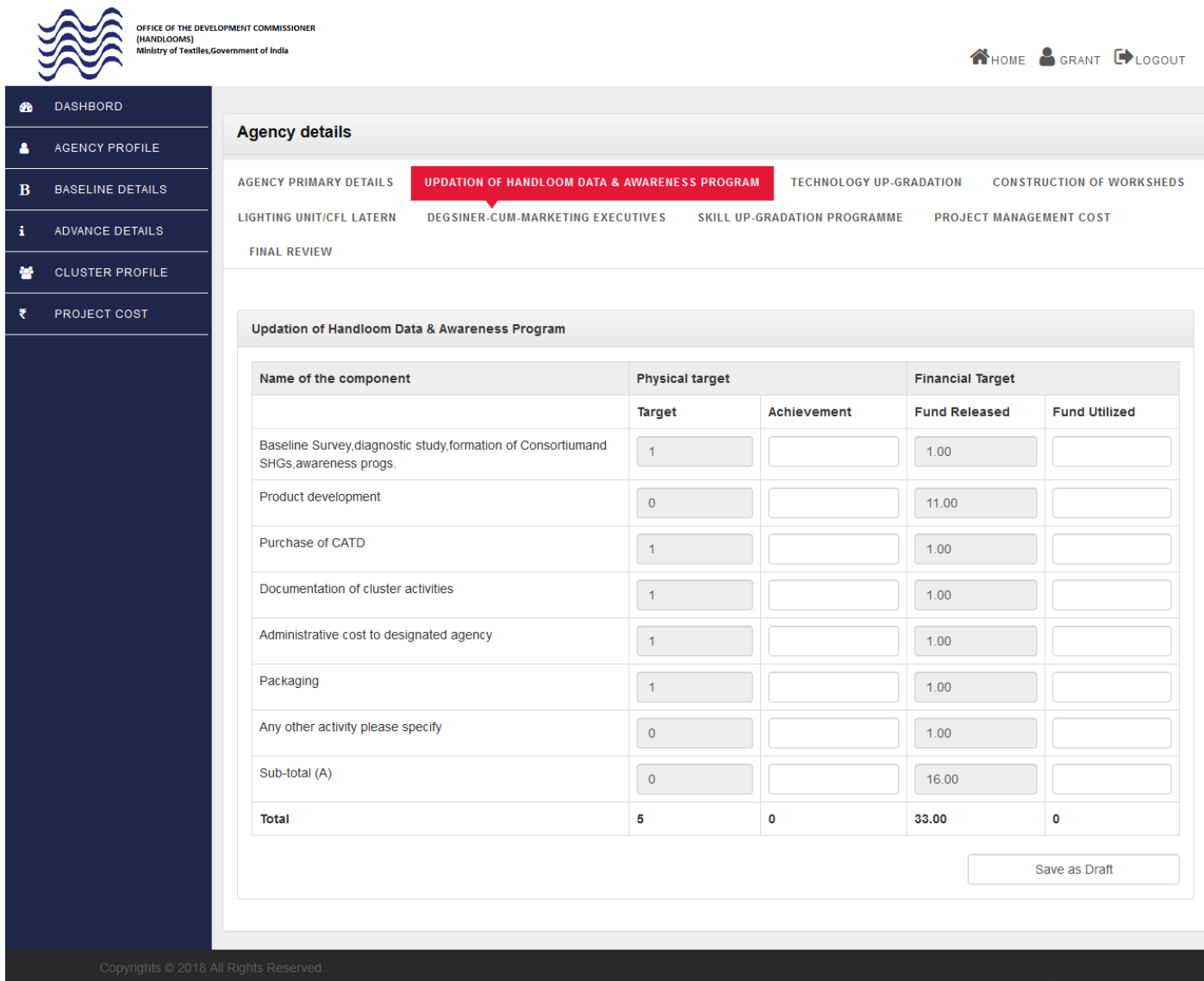

![](_page_18_Picture_1.jpeg)

DASHBORD

PROJECT COST

 $\bullet$ 

 $\mathbf{a}$ 

 $\mathbf B$ 

 $\mathbf{r}$ 

簪

OFFICE OF THE DEVELOPMENT COMMISSIONER<br>(HANDLOOMS)<br>Ministry of Textiles,Government of India **NHOME & GRANT EXACTED Agency details** AGENCY PROFILE **AGENCY PRIMARY DETAILS UPDATION OF HANDLOOM DATA & AWARENESS PROGRAM CONSTRUCTION OF WORKSHEDS TECHNOLOGY UP-GRADATION BASELINE DETAILS** LIGHTING UNIT/CFL LATERN **DEGSINER-CUM-MARKETING EXECUTIVES** SKILL UP-GRADATION PROGRAMME **PROJECT MANAGEMENT COST** ADVANCE DETAILS **FINAL REVIEW CLUSTER PROFILE Technology Up-Gradation** Name of the component **Physical target Financial Target** Target Achievement **Fund Released Fund Utilized** Pneumatic jacquard system for a set of 4 handlooms  $\vert$  1  $1.00$ Motorized jacquard on the existing handloom  $12$  $1.00$ Take-up & let off motions on the existing handloom (including fitting  $\bar{1}$  $1.00$ charges) Multiple box motionMultiple butiweaving sley  $12$  $1.00$ Twin cloth weaving mechanism (including fitting charges)  $\bar{1}$  $1.00$ Jacquard with complete set including installation  $12$  $1.00$ Dobby  $\bar{1}$  $1.00$ Healds reeds, bobbins, shuttles etc. (set)  $\overline{1}$  $1.00$ Frame loom upto 60  $\overline{1}$  $1.00$ Frame loom above 60  $\overline{1}$  $1.00$ Pit Loom  $\overline{1}$  $1.00$ Asu Machine(Mannual)  $\pmb{\mathsf{o}}$  $11.00$ Asu Machine(Motorized)  $\vert$  1  $11.00$ Warp beam & fabric beam  $\overline{1}$  $1.00$ 

 $\overline{1}$ 

 $\overline{1}$ 

 $\overline{1}$ 

 $\overline{1}$ 

 $\mathbf 1$ 

 $12$ 

 $\overline{2}$ 

65

 $\overline{0}$ 

Save as Draft

 $\mathbf{o}$ 

 $1.00$ 

 $1.00$ 

 $1.00$ 

 $11.00$ 

 $1.00$ 

 $1.00$ 

50.00

100.00

Normal warping machine

Motorized warping machine

Motorized Pirn Winding machine

approved by the DC (Handlooms)

Sub-total (B)

Total

Motorized Pirn-cum bobbin/dubba Winding machine

Any other item recommended by the Expert Committee and

Street Sizing Kit(brush, sticks, spray gun etc.)

![](_page_19_Picture_21.jpeg)

6. Fill component wise details in physical target (Achievement) and financial target (Fund Utilized) columns.

![](_page_19_Picture_22.jpeg)

 $\overline{a}$  $\overline{\phantom{0}}$ 

![](_page_20_Picture_15.jpeg)

![](_page_21_Picture_10.jpeg)

![](_page_22_Picture_8.jpeg)

10.After successfully edit in all section. Click "Submit" button to report submission.

![](_page_23_Picture_12.jpeg)

# Instruction for Filling Second Installment

1. After the approval of the first installment, the user can icon  $(\checkmark)$  to fill the physical and financial target details.

![](_page_24_Picture_20.jpeg)

2. Fill the required details in the respective columns. Once your proposal meter will reached to the 70% of physically targeted and financial target then you will eligible for the second installment. After entered the required details, click "Save as Draft" and "Continue" button for next step as shown below a). Click save and continue for Next step

![](_page_25_Picture_27.jpeg)

3. You will be directed to Step 2, fill the required details in the respective columns. Once your proposal meter will reached to the 70% of physically targeted and financial target then you will eligible for the second installment. a). Click save and continue for Next step

**AND STREET THE DEVELOPMENT COMMISSION NHOME O PRASHANT COLOGOUT** æ **MAIN DASHROARD Proposal Completation DASHRORD**  $\overline{a}$ 0.00% AGENCY PROFILE  $\blacksquare$ STEP - 1  $\mathbf{B}$ **BASELINE DETAILS INDIVIDUAL INTERVENTION** ANCE DETAILS **Technology up-gradation** ŧ, **CLUSTER PROFILE** ount Amount<br>e to be<br>ased released<br>IA IA Amount (Rs. in Number<br>lakh) of **DC Amount (Rs. in**<br>lakh) SLPC<br>Amount Physical<br>target Completation **Financial**<br>Achieven **PROJECT COST** Amount<br>to be<br>released to be<br>released<br>Wsc of<br>weavers<br>to be<br>covered GOI IA/Ben Total GOI IA/Ben Total  $1.00$ 1.00  $\circ$  $\bigcirc$  0.00  $^{\rm red}$ d on<br>oom  $\bigcirc$ .00  $0.00$  $0.00$  $1.00$  $0.00$ g<br>ding  $\begin{bmatrix} 0.1 \end{bmatrix}$   $\begin{bmatrix} 1 \end{bmatrix}$   $\begin{bmatrix} 1 \end{bmatrix}$   $\begin{bmatrix} 1.00 \end{bmatrix}$   $\begin{bmatrix} 0.1 \end{bmatrix}$   $\begin{bmatrix} 1.00 \end{bmatrix}$   $\begin{bmatrix} 1.00 \end{bmatrix}$   $\begin{bmatrix} 1.00 \end{bmatrix}$   $\begin{bmatrix} 1.00 \end{bmatrix}$  $1.00$  $\circ$  $0.00$ idino  $\circ$  $0.00$  $1.00$  $\overline{\circ}$  $0.00$ 6O  $\bigcap$  0.1  $0.00$  $\begin{array}{|c|c|c|c|c|}\n\hline\n\text{0.1} & \text{1} \\
\hline\n\end{array}$  $1.00$   $1.00$   $1.00$  $1.00$  $\overline{0}$  $0.00$ e 60  $0.1$  $\overline{1}$  $\begin{bmatrix} 1 & 1 \\ 1 & 1 \end{bmatrix}$  $0.00$  $\boxed{0.1}$  $-1$  $1.00$  $1.00$  $1.00$  $1.00$  $\circ$  $0.00$  $\begin{bmatrix} 0.1 \end{bmatrix}$  $1.00$  $\boxed{0.1}$  $\mathbf{1}$  $1.00$  $1.00$  $1.00$ 1.00  $\circ$  $0.00$  $\begin{array}{|c|c|c|c|c|} \hline & \multicolumn{1}{|c|}{\textbf{1.00}} & \multicolumn{1}{|c|}{\textbf{0.1}} & \multicolumn{1}{|c|}{\textbf{1}} \\\hline \end{array}$  $1.00$   $1.00$   $1.00$  $\begin{array}{|c|c|c|c|c|c|} \hline \rule{0mm}{1.2mm} & \rule{0mm}{2mm} \rule{0mm}{2mm} \rule{0mm}{$  $1.00$  $\overline{\phantom{a}}$  $0.00$  $\overline{D}$  $0.00$ 0.1 1 0.00 0.1 1 1.00 1.00 1.00 1.00  $\overline{\circ}$  $0.00$  $\begin{array}{|c|c|c|c|}\hline \rule{0mm}{1.2mm} \textbf{1} & \textbf{1} & \textbf{1} & \textbf{1} \\ \hline \end{array}$  $1.00$  $\begin{array}{|c|c|c|c|c|}\n\hline\n0.1\n\end{array}$  $-1$  $1.00$   $1.00$   $1.00$  $\begin{array}{|c|c|c|c|c|}\n\hline\n0.1\n\end{array}$  $1.00$  $\overline{\circ}$  $0.00$  $\overline{0}$  $0.00$  $\circ$  $0.00$  $\begin{array}{|c|c|c|c|c|c|} \hline \rule{0mm}{1.2mm} & \rule{0mm}{2mm} \rule{0mm}{2mm} & \rule{0mm}{2mm} \rule{0mm}{2mm} & \rule{0mm}{2mm} \rule{0mm}{2mm} & \rule{0mm}{2mm} \rule{0mm}{2mm} & \rule{0mm}{2mm} \rule{0mm}{2mm} & \rule{0mm}{2mm} \rule{0mm}{2mm} & \rule{0mm}{2mm} \rule{0mm}{2mm} & \rule{0mm}{2mm} \rule{0mm}{2mm} & \rule{0mm}{2mm} \rule{0mm}{2mm} & \rule{0mm}{2mm} \rule{0mm}{$  $\begin{bmatrix} 1.00 \end{bmatrix}$   $\begin{bmatrix} 0.1 \end{bmatrix}$   $\begin{bmatrix} 1 \end{bmatrix}$   $\begin{bmatrix} 1.00 \end{bmatrix}$   $\begin{bmatrix} 1.00 \end{bmatrix}$   $\begin{bmatrix} 1.00 \end{bmatrix}$   $\begin{bmatrix} 1.00 \end{bmatrix}$  $1.00$  $\circ$  $0.00$  $1.00$   $1.00$  $\begin{bmatrix} 0.1 \end{bmatrix}$   $\begin{bmatrix} 1 \end{bmatrix}$   $\begin{bmatrix} 1 \end{bmatrix}$  $1.00$  $1.00$  $_{\rm 0.00}$  $1.00$  $\circ$  $0.00$ the<br>and<br>DC  $0.00$ **Construction of Worksheds** nount (Rs. in<br>lakh) IA Amount (Rs. in<br>lakh) **SLPC**<br>Amount Amount<br>to be<br>released **Amount<br>to be<br>released<br>IA Amount<br>to be<br>released**<br>Wsc **Physical**<br>target of<br>weavers<br>to be<br>covered GOI IA/Ben Total GOI IA/Ben Total BPL/SC<br>/ST/Women<br>(100% by<br>Gol)  $1.00$   $1.00$  $\overline{\phantom{a}}$  0.0 Others  $\overline{a}$  $\overline{\phantom{a}}$ Common<br>Workshed<br>(100% by<br>Gol)  $\overline{\phantom{a}}$  0.0 Total(ii)  $\overline{\phantom{a}}$  0.0 **Lighting Unit** Name of<br>the<br>component IA Amount (Rs. in<br>lakh) Number<br>of **SLPC**<br>Amount **DC Amount (Rs. in**<br>lakh) Amount<br>to be<br>released Amount<br>to be<br>released<br>IA Amount<br>to be<br>released<br>Wsc Physical Completation<br>target Fina<br>Achi avers weavers<br>to be<br>covered GOI IA/Ben GOI IA/Ben Total **Lighting Unit**  $\overline{\mathbf{0}}$  .  $\overline{\mathbf{0}}$  .  $\overline{\mathbf{0}}$  .  $\overline{\mathbf{0}}$ Sub-total<br>(C) nts of this website is published and mana aged by Office of The Develop

4. On reaching Step 3", now upload the documents/pictures as asked in the window. Click "Save & Preview". Once your proposal meter will reached to the 70% of physically targeted and financial target then you will eligible for the second installment.

a). Click "Recommended to WSC" for application submission

![](_page_27_Picture_29.jpeg)